# [http://reseauconceptuel.umontreal.ca](http://reseauconceptuel.umontreal.ca/)  $\rightarrow$  [0010 Autoformation CmapTools](http://reseauconceptuel.umontreal.ca/servlet/SBReadResourceServlet?fid=1150304782532_410283807_968)  $\rightarrow$  Autoformation

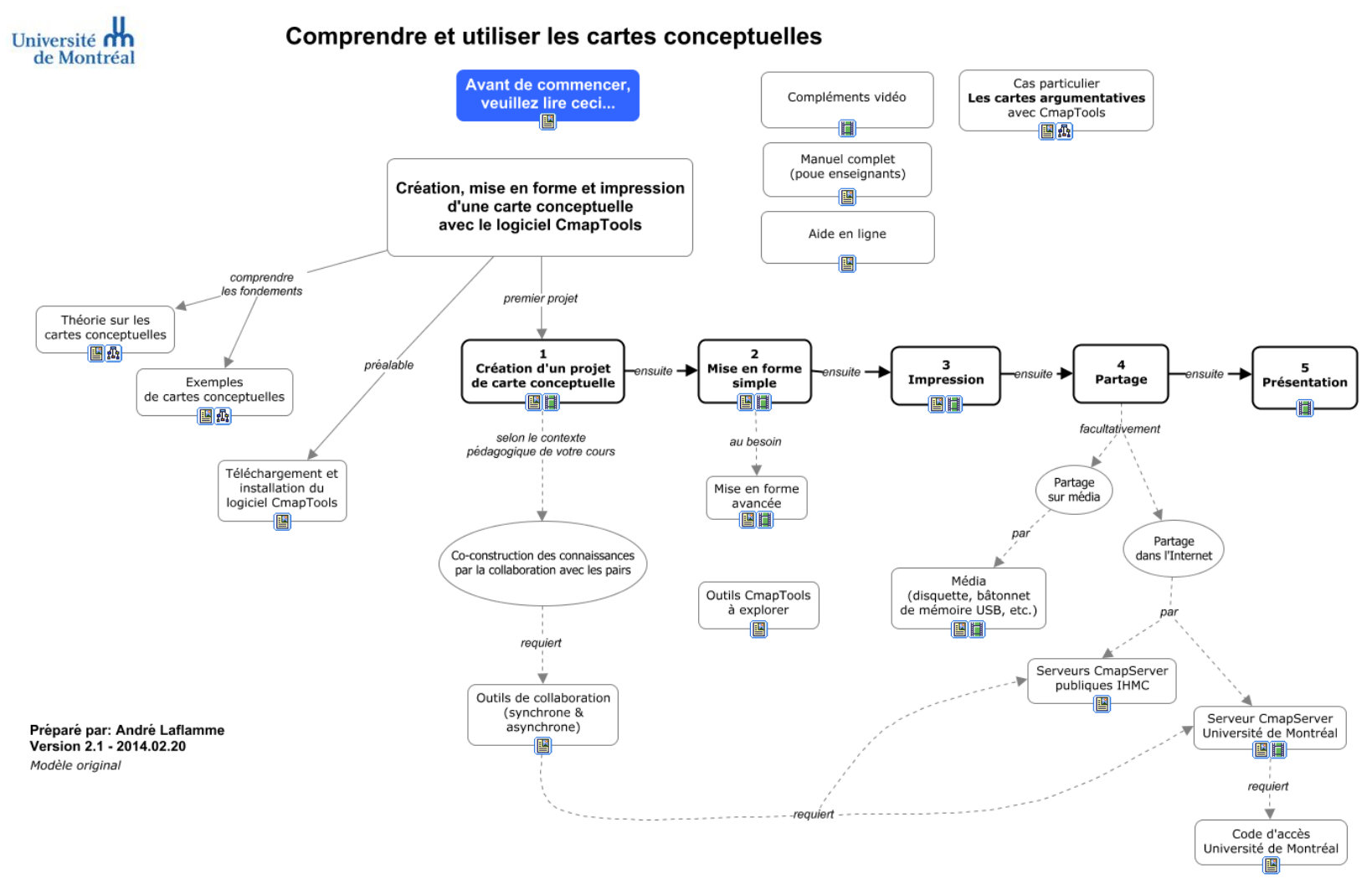

## Qu'est-ce qu'une carte conceptuelle?

**Définition** : Une carte conceptuelle est une représentation graphique d'un domaine de la connaissance tel que perçu par un ou plusieurs individus. Cette perception – **évolutive** – établit des liens entre des concepts – **interconnexions sémantiques** – selon des règles plus ou moins formelles.

Il s'agit donc d'un schéma permettant de mieux saisir le rapport qui existe entre les différents concepts évoqués par l'auteur de la carte conceptuelle. En présentant une vue d'ensemble sous forme de schéma en 2 dimensions, l'auteur exprime du même coup la connaissance qu'il a des concepts liés au sujet, ainsi que la sa capacité à relier ces connaissances pour former des propositions plus complexes.

Selon la méthode ou le type de logiciel employé, les formes graphiques sont structurées dans une logique – sorte de grammaire de schéma – qui permet d'organiser la communication entre l'auteur de la carte et son lecteur.

La propriété d'une carte conceptuelle est d'organiser la sémantique des liens pour former des propositions scientifiquement recevables. C'est ce qui la distingue des autres méthodes qui, dans certains cas, se limitent plutôt à hiérarchiser des entités et créer des liens à des ressources

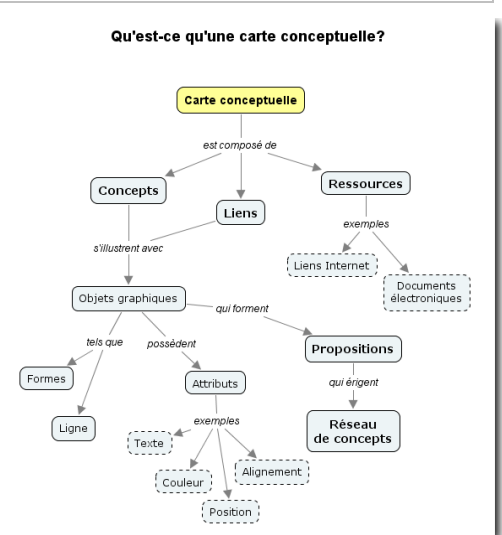

Figure 1 - Carte conceptuelle simple.

## Quels sont les avantages pédagogiques des cartes conceptuelles?

La réalisation d'une carte conceptuelle oblige son auteur à d'abord activer ses connaissances antérieures du sujet pour ensuite y « mettre de l'ordre » en proposant une représentation hiérarchique (ou semi-hiérarchique) de sa compréhension actuelle du sujet. Le rappel de ses connaissances antérieures crée une situation propice à l'exposition à de nouvelles connaissances, et donc de leur intégration à notre savoir actuel.

Selon qu'il est novice ou expert du sujet traité, la carte conceptuelle d'un auteur sera plus ou moins complexe. Une carte d'expert possède souvent une forme plus dépouillée, car celui-ci sait mettre en relation uniquement les éléments essentiels d'une situation, limitant ainsi le « bruit » qu'occasionne un niveau de détail trop élevé.

#### UNE STRATÉGIE D'ENSEIGNEMENT

Dans une logique d'enseignement, la carte conceptuelle permet, par exemple, d'effectuer une synthèse compacte d'un propos tenu en salle de classe. Elle permet aussi de « fixer » l'état d'une situation afin de mieux l'observer. Une carte conceptuelle bien construite accepte l'ajout de concepts supplémentaires et favorise donc une construction évolutive.

#### UNE STRATÉGIE D'APPRENTISSAGE

Élaborer une carte depuis un ensemble de concepts proposés par un enseignant ou inspirés par une lecture, voilà bien une activité de synthèse qui s'apparente à une réflexion qui va au-delà de

### Comprendre et utiliser les cartes conceptuelles

la simple restitution de données factuelles. La carte permet même de découvrir ce que l'on sait à propos d'un sujet en organisant une vue intégrative des concepts et des relations qui les unit.

Créer une carte conceptuelle pour découvrir (et partager) l'état actuel de ses connaissances sur un sujet favorise la discussion et, du point de vue de l'enseignant, permet plus facilement de poser un diagnostic sur la compréhension de l'étudiant. En outre, la carte conceptuelle conçue par un étudiant permet à l'enseignant d'identifier certaines lacunes par l'inventaire des liens manquants ou encore des liens erronés. Dans ce dernier cas, le travail de l'enseignant débutera par la déconstruction de ces liens inexacts avant même de procéder à l'introduction de nouvelle matière.

#### UN OUTIL DE COMMUNICATION

Que ce soit dans une logique d'enseignement ou bien dans une logique de communication entre les étudiants, la carte conceptuelle permet de partager un point de vue sur un sujet en effectuant une synthèse graphique dont l'efficacité est reliée à la compréhension mutuelle (auteur-lecteur) du symbolisme employé.

## Formalisme de représentation

La propriété d'une carte conceptuelle est d'organiser la sémantique des liens pour former des propositions scientifiquement recevables. C'est ce qui la distingue des autres méthodes qui, dans certains cas, se limitent plutôt à simplement hiérarchiser des entités et créer des liens à des ressources.

Une carte conceptuelle peut contenir les caractéristiques suivantes :

Tableau 1 - Éléments d'une carte conceptuelle (partie supérieure) et d'une carte conceptuelle électronique et en ligne (partie inférieure)

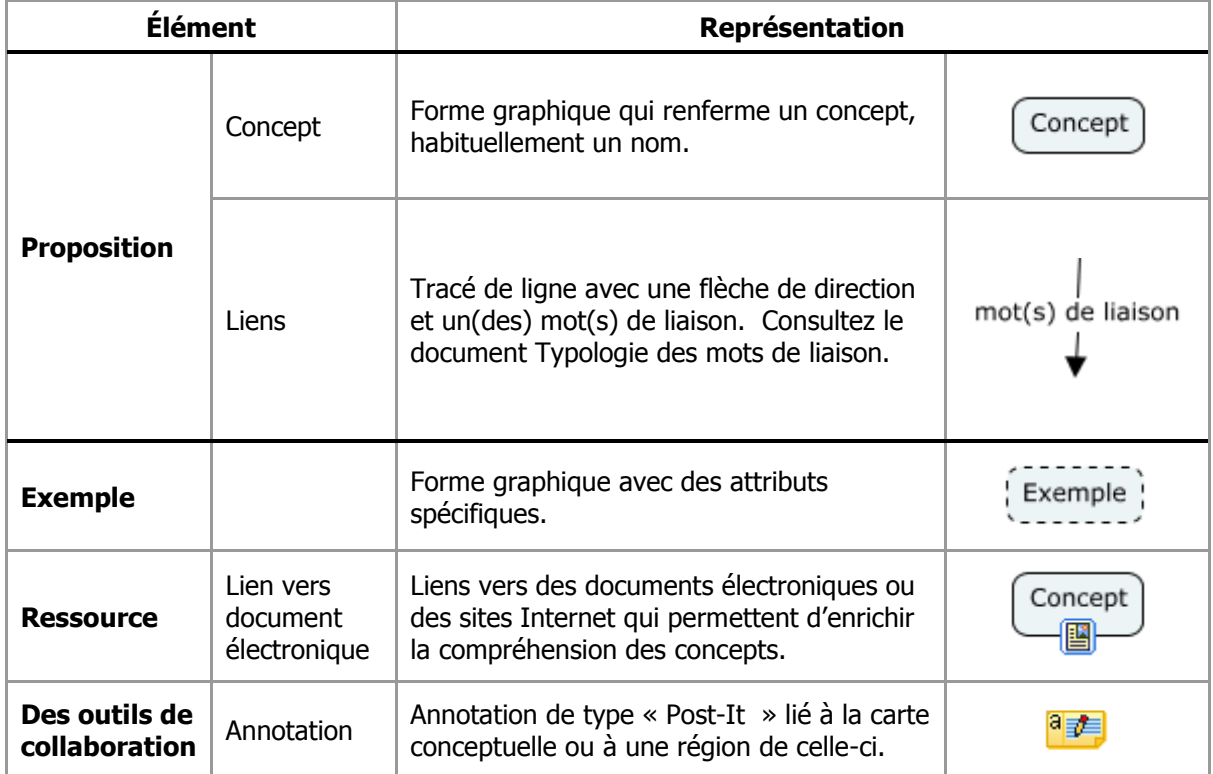

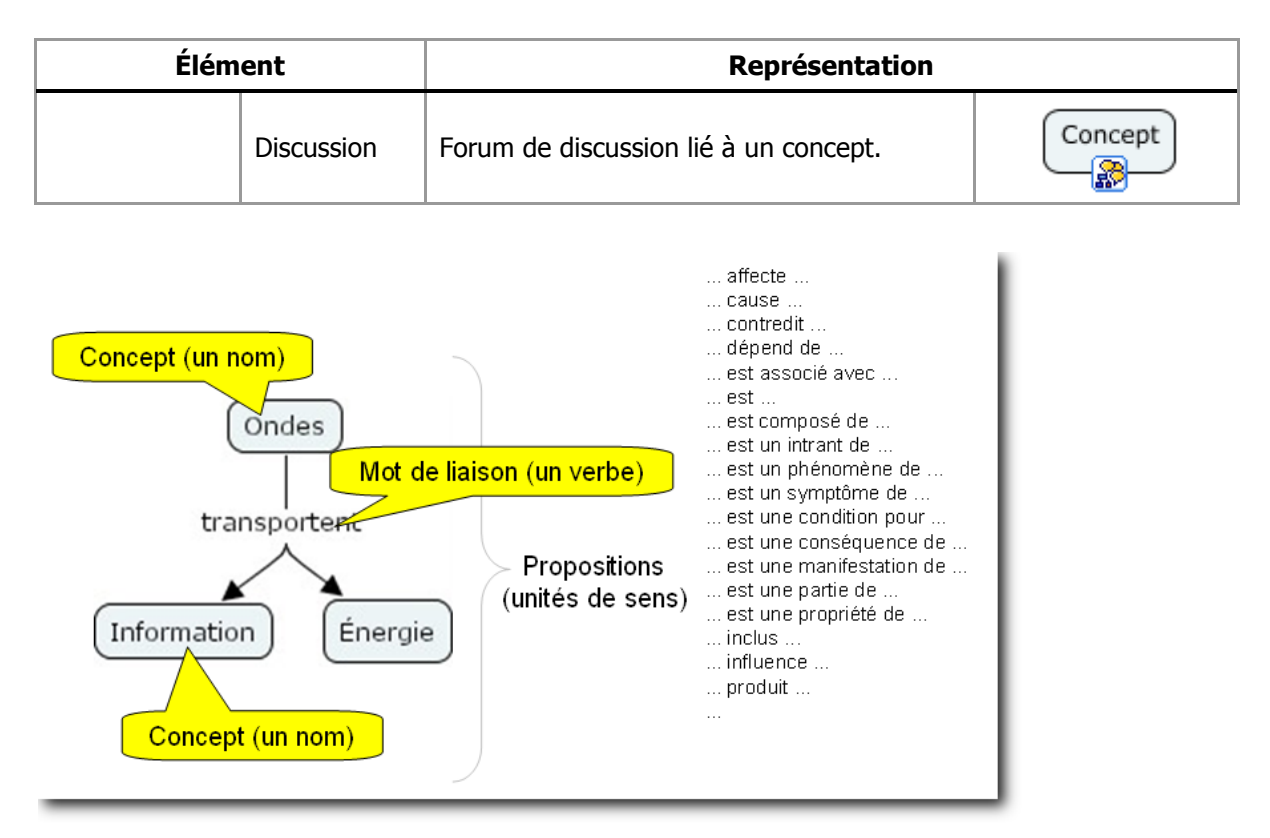

<span id="page-3-0"></span>Figure 2 – Exemple de propositions.

Dans l'exemple de la figure [ci-dessus,](#page-3-0) nous pouvons tirer deux propositions :

- 1. Les ondes transportent de l'énergie.
- 2. Les ondes transportent de l'information.

De façon générale, une carte conceptuelle comporte des **propositions** formées de :

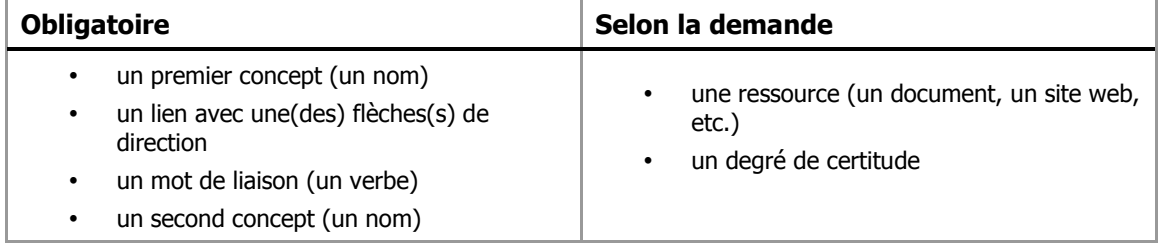

Pour faciliter votre apprentissage, nous vous proposons le document **Typologie des mots de liaison** qui renferme différents mots de liaison applicables dans certaines conditions.

## Installer et configurer le logiciel Cmaptools sur son ordinateur

### **Télécharger CmapTools**

Il est possible de télécharger le logiciel gratuit CmapTools à cette adresse : <http://cmap.ihmc.us/Download/>

Si vous possédez déjà le logiciel CmapTools sur votre ordinateur, assurez-vous de bien posséder la version 5.x (ou ultérieure) car celle-ci comporte plusieurs avantages sur les versions précédentes. Une fois le logiciel CmapTools installé, procédez à l'établissement de la connexion vers le serveur CmapServer de l'Université de Montréal.

#### **Connexion au serveur CmapServer de l'Université de Montréal**

Note : Avant de procéder à la connexion au CmapServer de l'Université de Montréal, assurezvous que votre connexion à l'Internet est pleinement fonctionnelle.

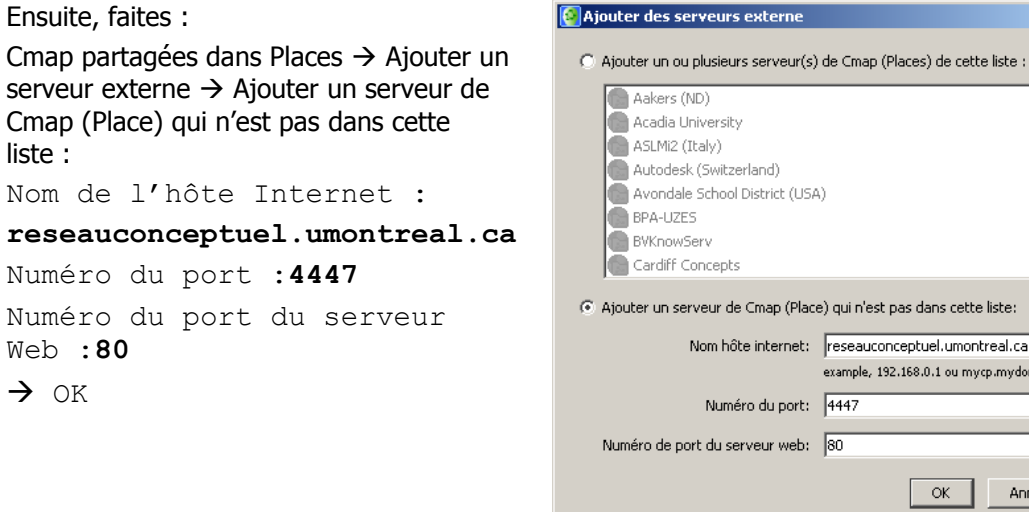

Figure 3 - Paramètres de localisation du serveur CmapServer de l'Université de Montréal.

Lorsque votre installation de CmapTools est correctement configurée pour établir une connexion avec le serveur CmapServer de l'Université de Montréal, vous verrez apparaître un dossier à ce nom dans la Zone Cmaps Partagées dans Places. Préférablement, naviguez dans les dossiers du serveur en cliquant sur le symbole « + ».

Sur votre ordinateur personnel, CmapTools devrait retenir ces informations pour toute éventuelle connexion à ce serveur. Cependant, il peut en être autrement sur les ordinateurs de laboratoire de l'Université.

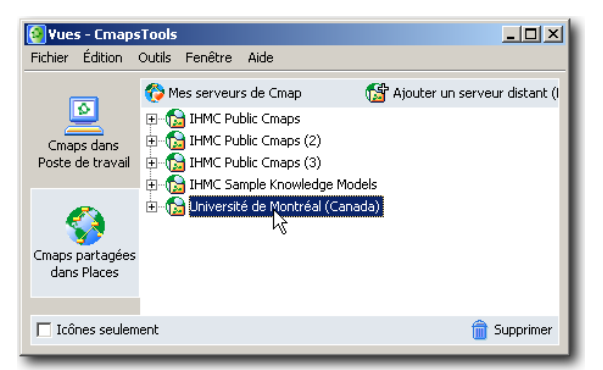

Figure 4 - CmapTools est correctement connecté au serveur CmapServer de l'Université de Montréal.

 $\mathbf{X}$ 

ᅼ

ᅬ

ain.com

uler

## Créer une carte conceptuelle

#### **Établissement des concepts et des liens de propositions**

#### CRÉER DES CONCEPTS

Ajoutez votre premier concept à la carte conceptuelle. Il est probable que ce premier concept soit le point focal de votre carte. Si c'est le cas, privilégiez le centre au haut de l'espace de travail. Il serait aussi possible de tracer une carte ayant son point d'entrée principal au centre gauche de l'écran.

Vous pouvez ajouter les concepts suivants en tentant de créer des zones naturelles de regroupement. De cette façon, le placement fin des concepts en sera facilité. La pratique des cartes conceptuelles vous fournira plusieurs stratégies de mise en forme de démarrage.

LIER UN PREMIER CONCEPT À UN SECOND CONCEPT POUR FORMER UNE PROPOSITION

Figure 7 - **Concept** sélectionné (2 clics) et prêt pour l'édition de son contenu.

Lorsque vous cliquez sur un concept pour le sélectionner, des flèches coiffent le sommet du concept. En cliquant spécifiquement dans cette zone de flèches puis en maintenant le bouton gauche de la souris enfoncée, vous pourrez indiquer à CmapTools vers quel concept il doit ajouter un lien. Il est bien important de glisser votre souris jusqu'au centre de la forme graphique qui représente votre concept de destination (par défaut : un rectangle). Si vous glissez vers un endroit où CmapTools ne repère pas d'élément, il déduira que vous voulez ajouter un nouveau concept à votre carte.

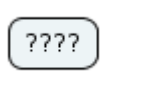

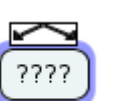

Figure 5 - Concept non sélectionné.

Figure 6 - **Concept** sélectionné (1 clic) et prêt à être lié à un autre concept.

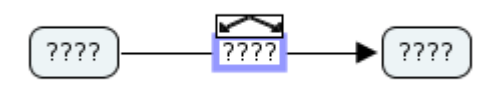

Figure 8 - Saisie d'un mot de liaison lors de l'établissement d'une proposition.

OPÉRATIONS COURANTES DE PRODUCTION D'UNE CARTE CONCEPTUELLE

Tableau 2 - Opérations courantes de production d'une carte conceptuelle

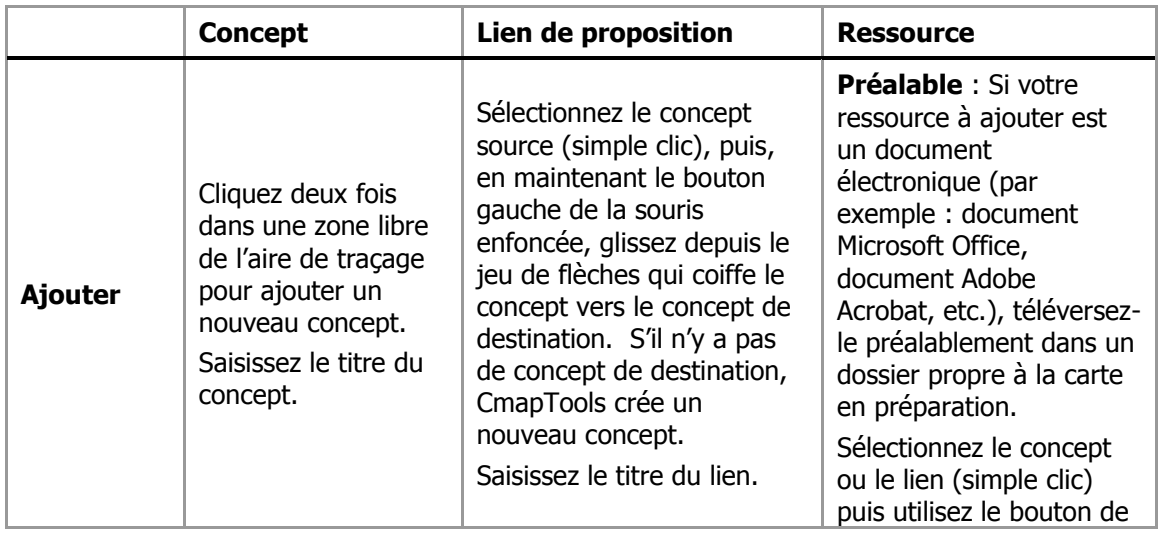

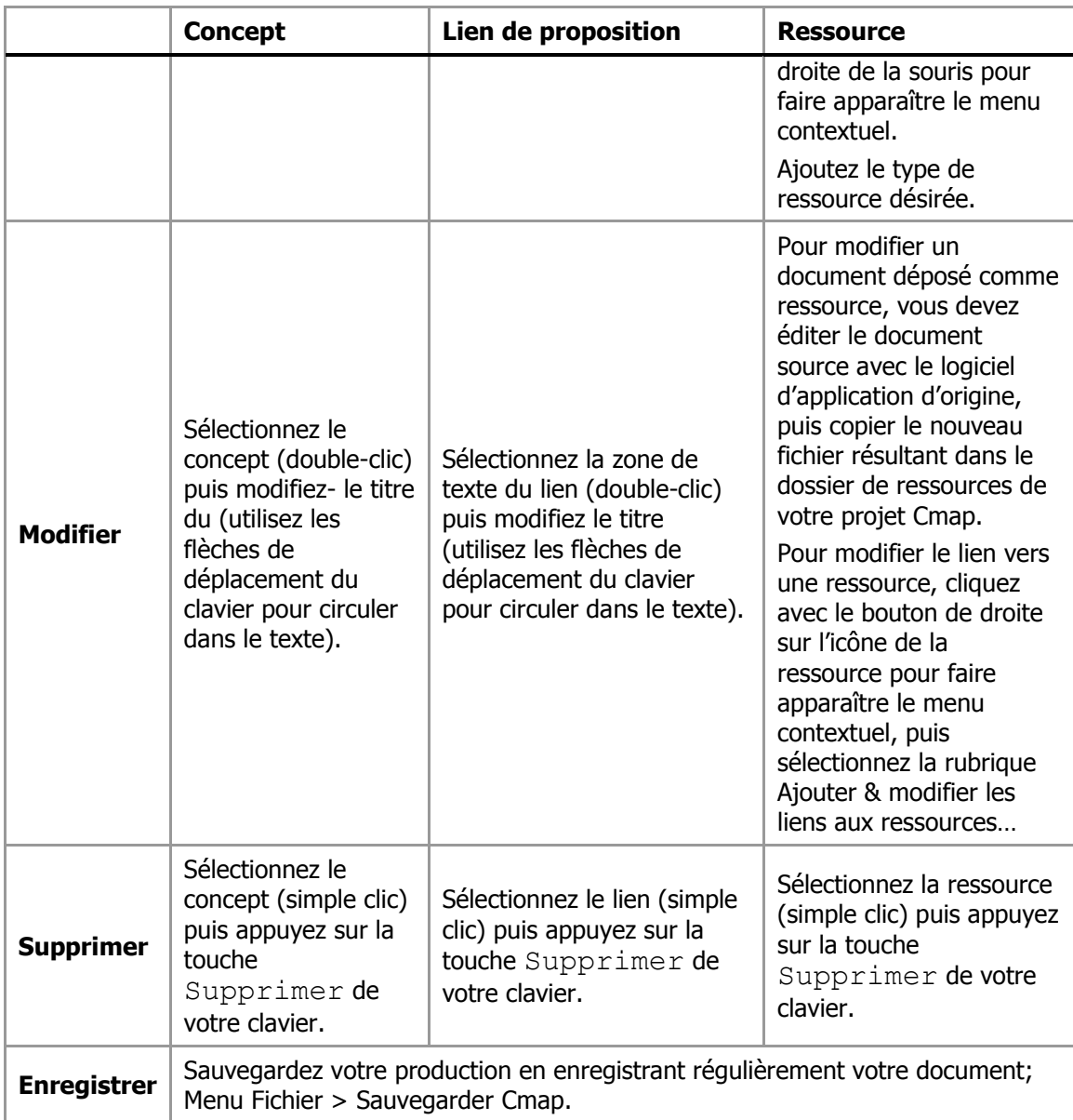

### **Mise en forme simple**

La mise en forme d'une carte conceptuelle comporte principalement deux aspects :

- 1. le positionnement des concepts et des liens;
- 2. le balisage de la carte par le rehaussement de certains de ces éléments à l'aide d'attributs liés aux caractères, aux objets, au traçage des liens et aux aspects généraux de la présentation matérielle de la carte. Les commandes de mise en forme sont regroupées à l'intérieur d'une palette « Styles» qui s'affiche en surimposition (Fenêtre de la carte  $\rightarrow$  Format  $\rightarrow$  Styles...).

## Comprendre et utiliser les cartes conceptuelles

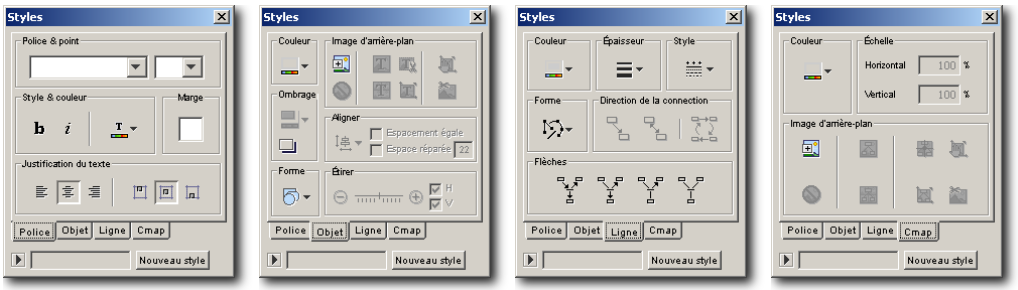

Figure 9 – Paramètres des styles de mises en forme de police de caractères (→Police), d'objets, de ligne et d'arrière-plan de carte conceptuelle ( $\rightarrow$ Cmap).

Avant d'appliquer une mise ne forme aux différents objets d'une carte conceptuelle, il importe de maîtriser les mécanismes de sélection résumés au [Tableau 3.](#page-7-0)

<span id="page-7-0"></span>Tableau 3 - Mécanismes de sélection

|                  | Concept                                           | Lien (texte)                                                  | Lien (trait)                                        |
|------------------|---------------------------------------------------|---------------------------------------------------------------|-----------------------------------------------------|
| Un               | Simple clic.                                      | Simple clic.                                                  | Simple clic.                                        |
| <b>Plusieurs</b> | Clic en maintenant la<br>touche [CTRL] enfoncée.  | Clic en maintenant la<br>touche [CTRL] enfoncée.              | Clic en maintenant la<br>touche [CTRL]<br>enfoncée. |
| <b>Tous</b>      | Menu Edition $>$<br>Sélectionner les<br>concepts. | Menu Edition $>$<br>Sélectionner les phrases de<br>connexion. | Menu Édition > Choisir<br>les liens.                |

Les opérations de mise en forme simples sont résumées dans le tableau suivant :

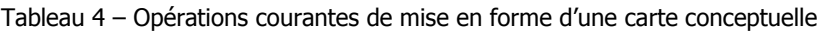

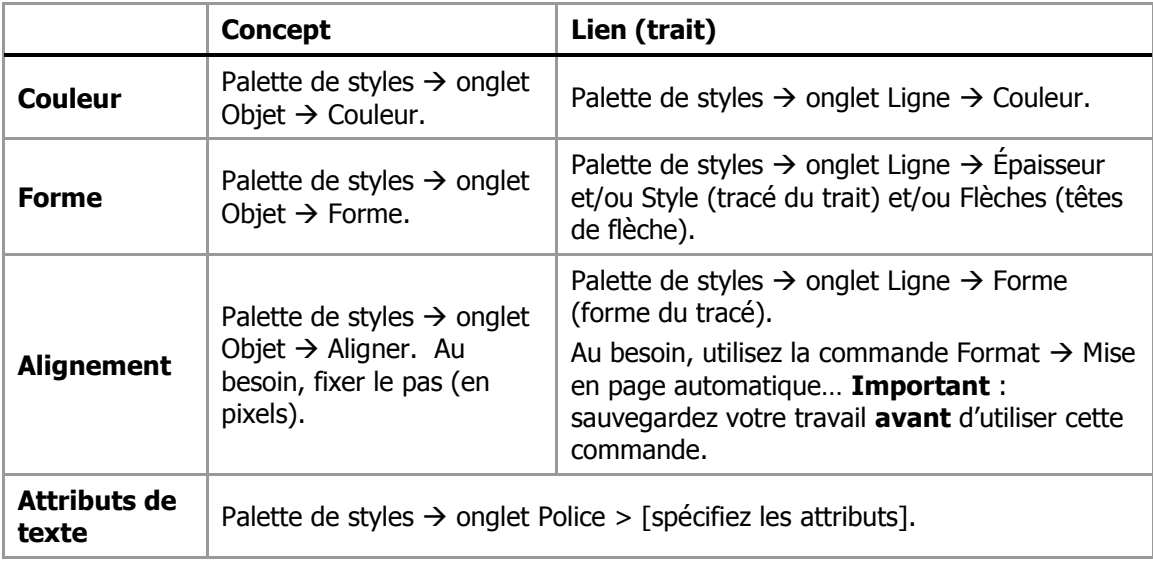

#### **Utilisation de la couleur**

Il est possible de faciliter la lecture d'une carte conceptuelle en appliquant à certains concepts un jeu de couleurs. Cependant, n'oubliez pas d'inclure une légende à votre carte qui précise le sens que vous donnez à chacune des couleurs employées.

### **Ajouter des ressources**

Afin de bien illustrer un concept (ou une proposition), il est possible de lier ce concept à toute forme de document électronique, à condition que l'ordinateur du lecteur de la carte contienne les logiciels nécessaire à la présentation du document.

Pour ajouter une ressource à un concept :

- 1. Copiez vos documents électroniques dans un dossier spécifique sur votre bureau électronique; nommez-le « Ressources » pour plus de facilité;
- 2. Glissez-déposez votre dossier « Ressources » depuis votre bureau électronique vers votre dossier de projet dans CmapTools, acceptez globalement le message de CmapTools;
- 3. Glissez-déposez chacune des ressources depuis le dossier « Ressources » de votre dossier de projet vers le concept (ou la proposition) à illustrer.
- 4. Pour afficher cette ressource, invoquez là avec le menu déroulant de l'icône ressource maintenant visible sur ce concept.

Un menu contextuel (clic droit de la souris) vous offre aussi d'autres options.

#### AJOUTER UN LIEN VERS UN SITE WEB

La façon la plus commode de créer un lien depuis un concept dans CmapTools vers un site Web est de d'abord créer un raccourci vers ce site sur votre bureau électronique.

- 1. Naviguer jusqu'au site;
- 2. Dans la zone de la barre d'adresse, glissez-déposez l'icône (qui précède l'adresse) vers votre bureau électronique – un raccourci sera automatiquement créé;
- 3. Incluez ce raccourci dans le dossier « Ressources » de votre projet;
- 4. Glissez-déposez le raccourci depuis le dossier « Ressources » de votre projet vers le concept à illustrer.

#### RÉPARER DES LIENS

Dans les déplacements multiples de votre projet de carte conceptuelle entre plusieurs ordinateurs (ou vers le serveur de cartes), il est possible que certains liens vers des ressources puissent être brisés (la ressource, malgré sa présence dans le dossier de projet « Ressources », devient inaccessible). Dans cette situation, réparez les liens brisés avec la fonction du menu Outils  $\rightarrow$ Réparer les liens… et suivez les instructions à l'écran. Notez qu'il est **impossible** de réparer un lien vers une ressource absente du dossier de projet « Ressources ».

#### **Autoévaluer sa carte conceptuelle**

Dans certaines situations, il vous sera demandé d'autoévaluer votre carte conceptuelle. Lorsque celle-ci est terminée, vérifiez votre degré de certitude en relation avec chacun des concepts et des liens qui s'y trouve. Posez-vous ces questions :

- 1. Est-ce que ce concept (ou proposition) ou ce lien est scientifiquement recevable?
- 2. Est-ce qu'il est pertinent d'inclure ce concept (ou proposition) ou ce lien dans ma solution au problème posée?

Rehaussez **en gras** les contours de ligne de tous les liens et les concepts dont vous êtes particulièrement certains tant du point de vue scientifique que de la pertinence d'inclure ces éléments dans le problème qui vous est présenté.

Pour ce faire, sélectionnez les éléments puis, dans la palette de Styles, à l'onglet Ligne, augmentez l'épaisseur du trait.

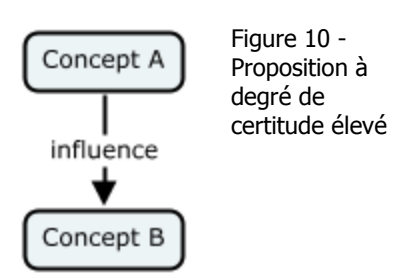

Inversement, rehaussez en pointillé les contours de ligne de tous les liens et les concepts dont vous êtes incertains. Pour ce faire, sélectionnez les éléments puis, dans la palette de Styles, à l'onglet Ligne, modifiez le style du trait à pointillé.

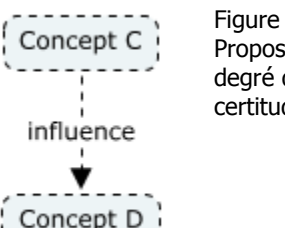

Figure 11 - Proposition à degré de certitude faible

### **Remettre un projet de carte conceptuelle à son enseignant**

Il existe principalement trois méthodes pour remettre une carte conceptuelle à votre enseignant :

- 1. l'imprimer sur papier;
- 2. la convertir en document PDF puis la déposer dans votre cours en ligne StudiUM;
- 3. déposer votre dossier de carte conceptuelle sur le serveur CmapServer Université de Montréal.

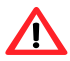

Votre enseignant vous précisera la méthode de remise qu'il préfère employer

MÉTHODE 1 : IMPRESSION SUR PAPIER

Pour imprimer une carte conceptuelle sur papier, utilisez d'abord la commande Fichier  $\rightarrow$  Aperçu avant

impression… pour établir l'orientation de l'impression portrait (verticale) ou paysage (horizontale), ainsi que le nombre de feuilles sur lesquelles cette impression s'étendra. Dans l'exemple ci-contre, l'impression est prévue sur deux pages selon l'orientation paysage. Cliquez ensuite sur Imprimer. Au besoin, assemblez les pages.

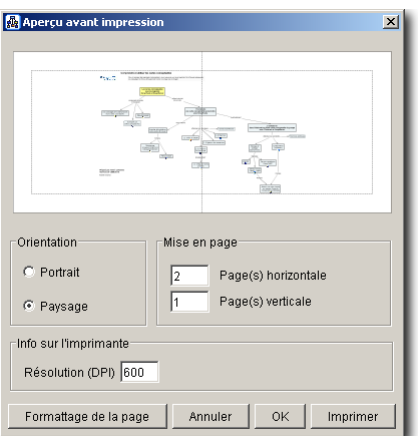

Figure 12 – Paramètres et prévisualisation d'impression.

MÉTHODE 2 : CONVERSION PDF ET DÉPÔT DANS UN COURS EN LIGNE STUDIUM

```
Pour convertir une carte conceptuelle en format PDF, utilisez la commande Fichier \rightarrowExporter la Cmap sous... \rightarrow Format PDF... \rightarrow Options \rightarrow Size : Letter
ou Legal, Orientation : Portrait ou Landscape (paysage) \rightarrow OK \rightarrownommez votre carte (\sum selon la prescription<sup>1</sup> de votre
enseignant), sélectionnez le dossier de destination \rightarrow
```
  $1$  Votre enseignant vous indiquera la façon de nommer vos documents pour une remise. Typiquement, il s'agit de votre code P0--- suivi du nom du travail.

### Comprendre et utiliser les cartes conceptuelles

Enregistrer. Il ne reste qu'à déposer le document PDF résultant dans votre cours en ligne StudiUM<sup>2</sup>.

MÉTHODE 3 : DÉPÔT SUR LE SERVEUR CMAPSERVER DE L'UNIVERSITÉ DE MONTRÉAL

Note : Pour déposer une carte sur le serveur CmapServer de l'Université de Montréal, assurezvous d'abord que votre connexion à l'Internet est pleinement fonctionnelle et que le serveur de cartes **Université de Montréal (Canada)** figure dans la liste des serveurs de Cmaps dans Places.

Créez d'abord votre carte dans la zone Cmaps dans Poste de travail  $\rightarrow$  Sélectionnez votre carte (ou dossier de carte)  $\rightarrow$  Copiez  $\rightarrow$  Naviguez jusqu'au dossier de dépôt de votre cours dans la zone Cmaps dans Places  $\rightarrow$  Collez. Il est possible que CmapTools vous demande un code d'accès et un mot de passe; votre enseignant vous fournira cette information, car **il ne s'agit pas** de votre d'accès / mot de passe SIM (DGTIC).

Par la suite, vérifiez si votre carte s'affiche correctement en la consultant par l'entremise de l'Internet (et non pas de CmapTools) à partir de cette adresse :

<http://reseauconceptuel.umontreal.ca/>

puis naviguez jusqu'à votre carte. Il est possible que l'on vous demande un code d'accès et un mot de passe; ces informations, relatives au dossier que vous consultez, sont liées aux consignes que vous a données votre enseignant (**il ne s'agit pas** de votre d'accès / mot de passe SIM (DGTIC)).

#### **Rédiger un texte à partir d'une carte conceptuelle**

Si vous devez rédiger un texte à partir d'une carte conceptuelle, vous pouvez alléger votre tâche en utilisant la représentation Plan de la Cmap de cette façon :

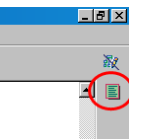

Figure 13 - Afficher le Plan de la Cmap (coin supérieur droit de la fenêtre)

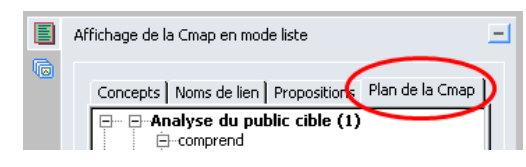

Figure 14 - Position de l'onglet Plan de la Cmap

Au besoin, vous pouvez exporter le Plan de la Cmap en format texte vers un logiciel de traitement de texte.

#### **Partager des cartes conceptuelles sans accès à un serveur CmapServer**

Dans ce cas type, le concepteur de cartes conceptuelles produit ses cartes avec le logiciel CmapTools puis les partages avec des collaborateurs qui possèdent le logiciel CmapTools et qui pourront éventuellement modifier ces cartes.

Sachez que vos projets de cartes conceptuelles situés dans la section Cmaps dans Mon ordinateur sont entreposés dans le dossier **My Cmaps** du dossier Mes documents (sous Windows) et dans le dossier Documents (sous MacOS). Le répertoire My Cmaps est créé automatiquement à l'installation du logiciel CmapTools.

Pour transmettre un projet complet de cartes conceptuelles (cartes et ressources) depuis votre ordinateur à celui d'un collaborateur :

 $2$  Les étapes à propos du dépôt de documents dans un cours en ligne StudiUM dépassent le cadre de ce document.

- 1. Copiez d'abord votre dossier de projet, depuis l'ordinateur source (exemple Windows : Mes documents  $\rightarrow$  My Cmaps  $\rightarrow$  [dossier de projet]), sur un média externe (exemples : disquette, cédérom, bâtonnet de mémoire, etc.);
- 2. Copiez ensuite le contenu du média externe vers le répertoire My Cmaps de l'ordinateur de destination.
- 3. Lancez le logiciel CmapTools sur l'ordinateur de destination. Votre projet de carte conceptuelle est maintenant disponible dans la liste des projets Cmaps dans Mon ordinateur de l'ordinateur de destination.

Il serait aussi possible d'envoyer le dossier source vers un dossier compressé (format ZIP) à transmettre à vos collègues par courriel ou par publication sur un site Web ou un site de cours en ligne StudiUM).

# **Informations supplémentaires**

Consultez le site :

```
http://reseauconceptuel.umontreal.ca \rightarrow 0010 Autoformation
CmapTools \rightarrow Autoformation
```
Bon travail!